# *lexis.com*® At-A-Glance

# **Sign In**

- 1. Establish an Internet connection and go to *www.lexis.com*
- 2. In the ID or Custom ID box, enter your LexisNexis® ID.
- 3. Enter your Password. (A temporary password is assigned to your ID; the first time you sign in, you will be prompted to change it.)
- 4. Click **Sign In**.
- 5. Enter your Client ID if prompted.

#### **For a lost or forgotten ID, call 800.543.6862**

# **Selecting Sources**

Get the results you want by selecting specific sources from the unparalleled collection of resources.

#### **Surface Practice Area or Jurisdictional Content You Need Most by Customizing Your Tabs**

Add up to 18 search subtabs to your main *lexis.com®* page. Move to practice area/ jurisdictional content or tasks in one step.

- 1. Click **+Add/Edit Subtabs**.
- 2. Select up to 18 options; Click **Next**.
- 3. You can change tab order and/or set a default starting tab. Click **Set**.

#### **Your Recently Used Sources A**

Your last 20 selected sources are saved. Select from the drop-down menu. To retain or delete sources, click **Edit Sources**.

#### **Find a Source by Subject or Source Name B**

Enter a full or partial source name, e.g., *wall street journal*, or subject, e.g., *oil spill*, in the Quick Tools search box and click **Find a Source**. Results are listed by relevance. (Another way to access Find a Source is the **Search** tab drop-down menu.)

#### **Search by Topic or Headnote**

Just choose a legal topic and compile relevant materials—cases, briefs, treatises, news, etc., or build a digest of cases on the fly.

- 1. Select *Search by Topic or Headnote* under the **Search** tab.
- 2. Choose your topic. Select a practice area and browse the table of contents. Or enter search words describing your topic, e.g., *trademark significance*.
- 3. Follow the screen instruction for selecting sources or retrieving headnotes.

#### **Practice Area/Jurisdictional Sources**

Special *lexis.com* practice area or jurisdiction pages highlight relevant jurisdictional and practicearea content and tools. Select the **Legal** tab under **Search** and choose a practice area or jurisdiction. Or select view more sources.

#### **Additional Resources (More Tab)**

Related products and services are available at the **More** tab. For example, find links to:

- LexisNexis® Analyzer
- • Counsel Selector
- LexisNexis® Total Litigator
- LexisNexis® Verdict & Settlement Analyzer
- and others

## **Frequent Research Tasks**

Access many of your regular research tasks from the main *lexis.com* screen.

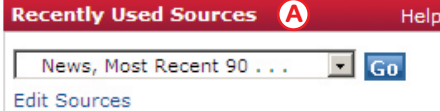

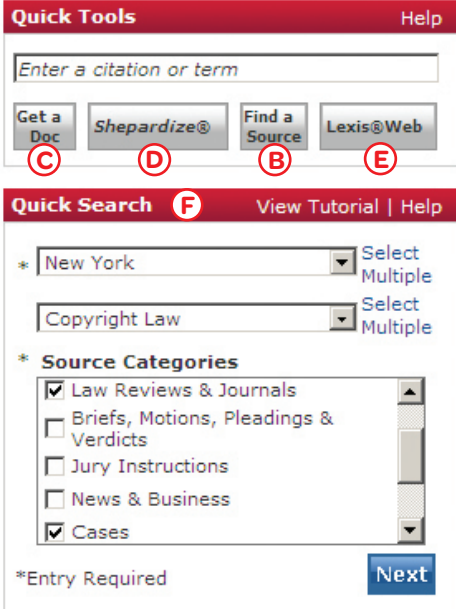

*Note: Actual screens may vary due to frequent enhancements and product additions.* 

## **Get a Document C**

**By Cite**—full text of a case, statute, law review and more.

- 1. Enter the citation, e.g., *800 f2d 111*, in the Quick Tools search box.
- 2. Click **Get a Doc**.

**By Party Name**—full text of a case, docket, brief and more.

- 1. Click the drop-down menu at the **Get a Document** tab (next to **Search**).
- 2. Select *By Party Name*.
- 3. Enter party name(s).
- 4. Select a jurisdiction, court and/or source.
- 5. Click **Search**.

#### **Retrieve Multiple Documents (Get & Print)**

Retrieve full-text documents by cite (cases, statutes, regulations, *Shepard's*® reports, etc.) and print all at once.

- 1. Click the drop-down menu at the **Get a Document** tab (next to Search) or the *Shepard's* tab.
- 2. Click **Get & Print**.
- 3. Sign in, if prompted.
- 4. Complete required fields in Get & Print box, e.g., enter cites.
- 5. Click **Get**.

#### *Shepardize***® D**

Verify cases, statutes, regulations, patents and more.

- 1. Enter the citation, e.g., *800 f2d 111*, in the Quick Tools search box.
- 2. Click *Shepardize*.

The *Shepard's* Summary condenses your report and shows why your case or statute received its *Shepard's* Signal™ indicator, e.g., *Caution*. (Another way to access *Shepard's* is by selecting the *Shepard's* tab.)

#### **Search Web Sources (Lexis® Web) E**

Lexis Web is a legal-specific search engine offering free Web content from legal websites validated by LexisNexis attorney editors.

Enter your search words, e.g., *original work of authorship*, in the Quick Tools search box.

#### 2. Click **Lexis Web**.

Find recommended documents from *lexis.com* as well as from the Web. Use the left navigation bar to filter results by topic, practice area, source, etc.

## **Quick Search F**

Select jurisdictions, practice areas and source categories and Lexis Quick Search compiles a list of relevant sources.

- 1. Select a jurisdiction then a practice area from the search boxes in Quick Search.
- 2. Choose source categories, e.g., *cases, forms*, etc., and click **Next**.
- 3. Enter your search words.
- 4. Select your sources from the compiled list.
- 5. Click **Search**.

## **View Search Results**

**Cite:** Bibliographic references. For cases, includes *Shepard's* Signal indicators, LexisNexis Core Terms and Overview to quickly preview results.

**KWIC™:** Key words in context. You can specify 1 to 999 words on either side of search terms.

**Full:** Full text of document.

**Custom:** Select the document segments you wish to review.

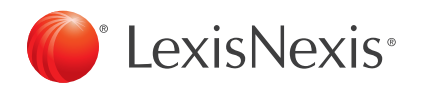

LexisNexis, *lexis.com*, Lexis, *Shepard's, Shepardize*, Martindale-Hubbell and the Knowledge Burst logo are registered trademarks and *Shepard's* Signal, KWIC and FOCUS are trademarks of Reed Elsevier Properties Inc., used under license. Mealey's is a trademark of LexisNexis, a division of Reed Elsevier Inc. Matthew Bender is a registered trademark of Matthew Bender Properties Inc. BNA is a registered trademark of The Bureau of National Affairs Inc. ALR and Am Jur are registered trademarks of West Publishing Corporation. Other products or services may be trademarks or registered trademarks of their respective companies. © 2010 LexisNexis, a division of Reed Elsevier Inc. All Rights Reserved. LP20829-0 1010

# *lexis.com* **At-A-Glance**

#### **Case Law at** *lexis.com*

#### **Each Case Search Compiles the Appellate Chain and More Relevant Content**

Now *lexis.com* case-law searches—federal and state—automatically uncover vital insights. All retrieved documents are organized into one navigation pane to the left of your full-text case. Results may include:

- • Official report **PDFs**
- **Prior and subsequent** cases
- **Briefs**, motions & pleadings
- • **Dockets**
- • Jury **verdicts**
- • Trial **transcripts**
- • Jury **instructions**

Plus, link to relevant analysis from this exclusive combination:

- Matthew Bender<sup>®</sup> treatises plus U.S. and state practice guides
- **BNA®** legal analysis
- • **ALR®**, **Am Jur®** and state jurisprudences such as Witkin
- Law reviews
- • **Emerging Issues Analysis**—From Matthew Bender, Mealey's™and Martindale-Hubbell® authors

**Search Tip:** A new window opens each time you link to a new document. To return to your navigation pane, minimize document screens.

## **LexisNexis Case Law Enhancements**

**LexisNexis® Case Summaries** present a concise Procedural Posture, Overview and Outcome section written by attorneys—a LexisNexis exclusive.

**LexisNexis® Core Terms** are descriptive, computer-generated key words drawn directly from the text of case.

**LexisNexis® Headnotes** are the case's key legal points selected by LexisNexis attorney-editors and drawn directly from the language of a case. Headnotes are mapped to LexisNexis legal topics taxonomy.

**Search Tip: Find** *More Like This Headnote* Find an on-point LexisNexis headnote and move to other cases with headnotes containing similar language, as well as closely matching opinion

language. Just click the **More Like This Headnote** link at the end of the LexisNexis headnote.

## **Pricing Information**

Depending on your subscription, some sources may be provided at a separate charge. If you see a dollar sign (\$) next to a source name, click the **\$** for separate pricing information. Or click the  $\mathbf{i}$  icon next to any source link and scroll to the bottom of the pop-up page.

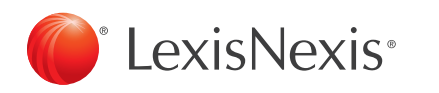

## **Get Search Updates (LexisNexis® Alerts)**

Get automatic research updates; view via e-mail or online.

- 1. Review your search results.
- 2. Click the **Save as Alert** link. (You can save a search with 0 results for future updates.)
- 3. Fill in the **Save LexisNexis Alert** form.

4. Click **Save**.

To **manage** your alerts, click the **Alerts** icon.

# **Research History <b>9** History

Re-run a search from a previous session or resume interrupted research. Click the **History** icon. The **Recent Results** tab shows searches and results from the last 24 hours. The **Archived Activity** tab shows activity without results from an additional 29 days.

## **Narrow Your Search Results (FOCUS™ feature)**

The FOCUS feature:

- Narrows your results by adding terms and searching some or all documents from your original results
- Delivers a subset of results while retaining original search and results
- Highlights your added search terms in results for easy viewing

To use:

- 1. View search results.
- 2. Type additional terms in **FOCUS** terms box at top of page (using terms and connectors).

3. Click **Go**.

To return to original results, click **Exit FOCUS**.

## **Print/Deliver Search Results**

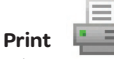

Print one or more documents with custom formatting:

- 1. Click the **Print** icon (see above) and use the print form to print one or more documents and customize delivery format.
- 2. Print multiple documents at one time. Click the open checkbox beside each document you want to print, then click the **Print** icon and complete the print form.

For a printer-friendly view, click the printer-friendly format icon.

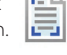

# Download **D**

- 1. Click the **Download** icon (see above) as you view your search results. Complete the download form.
- 2. Click **Download** again.

#### **E-mail**

- 1. Once you have viewed your search results, click the **E-mail** icon (see above). Complete the e-mail form. (You can send to up to three addresses.)
- 2. Click **Send**.

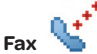

- Once you have viewed your search results, click the **Fax** icon (see above). Complete the fax form. (You can send to up to three addresses.)
- 2. Click **Send**.

## **Constructing a Search with Terms and Connectors**

- • A **term or word** is any series of letters or numbers with a space on either side (e.g., *contract* or *\$1,234*).
- • **Singular, possessive and plural** forms are automatically found (if word ends with s, 's, es, ies).
- • **Some common equivalents are found** (e.g., *cal* finds *Calif*. and *California*).
- A **hyphen** is read as a space; a hyphenated word is read as two words.
- • A **space** is read as a space.
- • Use the **@** symbol for the section symbol used in citations (e.g., *Section 305* = *@ 305* or *@305*).
- • **Exclamation Point:** Replaces any number of letters after a word root. Use only one ! per word at the end (e.g., *litigat!* finds *litigation, litigate, litigator*).
- • **Asterisk**: Replaces one letter. You can use more than one \* in a word, anywhere except as the first letter (e.g., *wom\*n* finds *woman* or *women*; *bank\*\*\** finds *banked* or *banking* but not bankruptcy).

#### **Connectors establish a logical connection among search terms, operating left to right in this order: CONNECTOR EXAMPLE** EXPLANATION

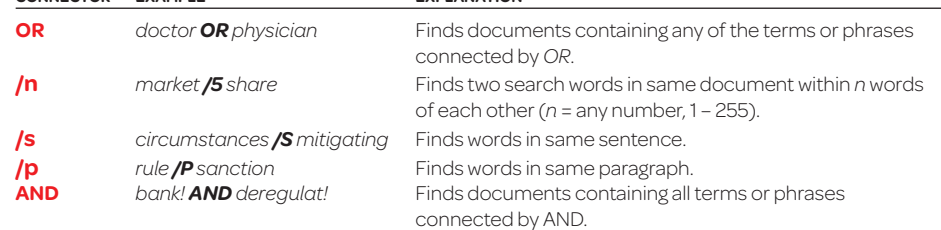

For more connector options, see the tips offered with the *lexis.com* Search Form.

For research support, call **800.543.6862**.